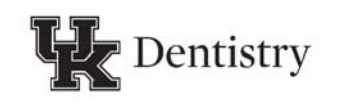

NOTE: If you already have a UK email account, your account has most likely been moved from the "AD" domain to the "MC" domain > please skip to Step 9

Step 1: In order to set up your UK Exchange email account, you will first need to go to the UK Account Manager at https://ukam.uky.edu/. You will be prompted to login with a link blue User ID and password. This information can be found in the email you should have received from the registrar. The default password is u\$ and the last six digits of your UK ID and the word blue. (For example, if your UK ID is 12345678, your default password would be u\$345678blue.)

Step 2: Once successfully logged into the UK Account Manager you will see an overview summarizing what the Account Manager setup will provide you with once completed ‐ a new link blue password, link blue password self-reset questions, your official University email address, and your desired email service. Students must use Exchange for all UK email and must NOT forward their email accounts to alternate email addresses. Gmail, Hotmail, Yahoo mail, etc. are NOT HIPAA compliant. Additionally, a notification points out that you must complete the entire account manager setup and click the "Finish" button before you will be able to use your account. If at any time this process is interrupted or you quit before completing all the steps and clicking "Finish" all changes will be lost and you will have to start over again. Click "Next" to continue and begin the Account Manager Setup process.

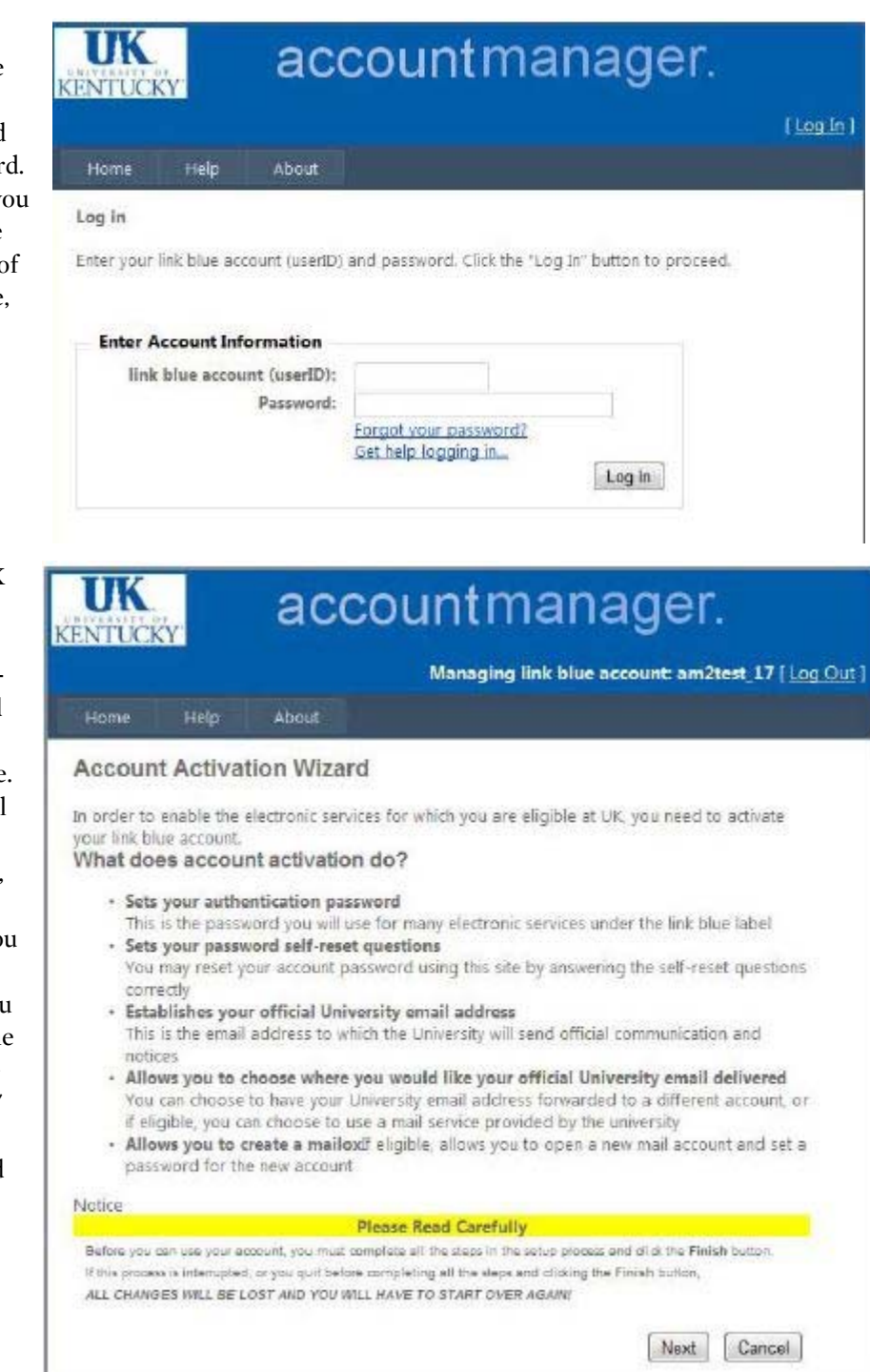

Step 3: Next, you will be prompted to create a new link blue password. This password will allow you to access all of the link blue portals ‐ i.e. myUK, wireless, download.uky.edu. You can view all of the requirements for a viable and secure password by clicking on "What are the rules for a link blue account's password." Your new password must be at least eight characters long, contain at least one number, one special character (i.e. !, \$, #, @, or %), no names or words from the dictionary, and cannot contain three or more characters from the user's account name.

**TK** 

**KENTUCKY** 

Home

Help

Enter Current Password: **essessess** Enter New Password: **.............** Verify New Password: \*\*\*\*\*\*\*\*\*\*\*\*\*\*

# accountmanager.

Managing link blue account: am2test\_17 [ Log Out ] About Set the link blue account Password On this page you will change the link blue account's password from the default. Please be sure to read the information below concerning the rules for the password. What are the rules for a link blue account's password? Carefully choose your new password

Next Cancel

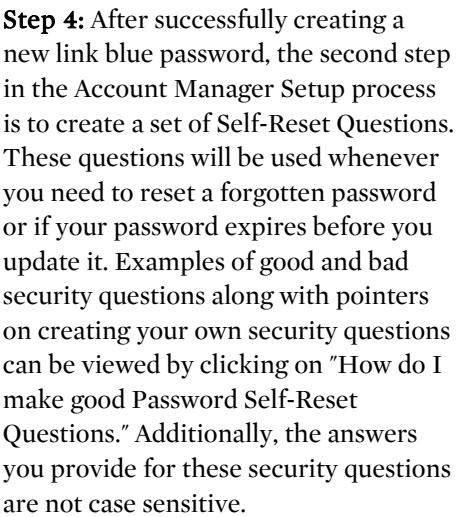

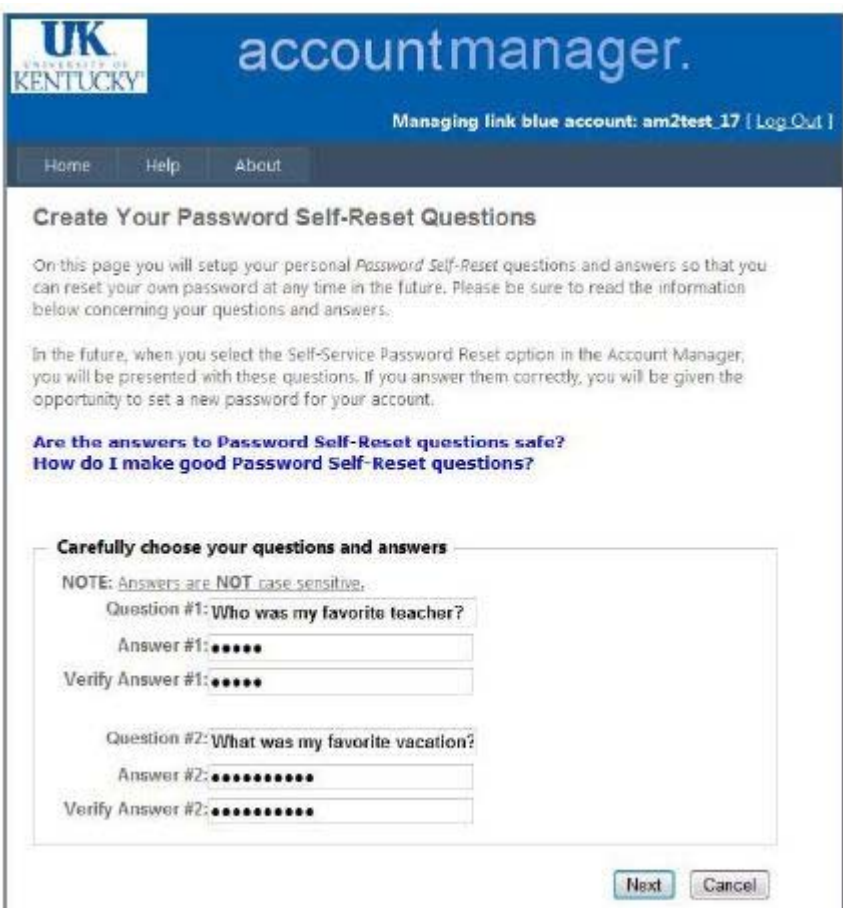

**Step 5:** The next step in the Account Manager Setup process is to determine what your official UK email address will be. An email address will be provided, but you have the option to alter the email address if you so choose. Once you are satisfied with your email address click "Next."

NOTE: Once you have created your email address. DO NOT CHANGE IT. If you do change it, any email sent to the previous email address will NOT go to your inbox.

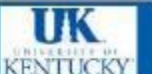

# accountmanager.

### Managing link blue account: am2test\_17 [ Log Cut ]

#### Home Help About

### Create the University Email Address

The University Email Address is the published Email address that will appear in any UK public, paper or electronic directories. Email sent to the University Email Address will be delivered to the mailbox collected in the next step.

If you do not have a mailbox, you can create one in the next step.

The default University Email Address is generated based on your first and last name. You have the option of changing the University Email Address to an identifier you prefer. Choose and enter a valid University Email Address, and then click Next to proceed.

If you do not wish to change the default University Email Address, make no changes in the field below and dick Next to proceed.

#### What are the rules for the University Email Address?

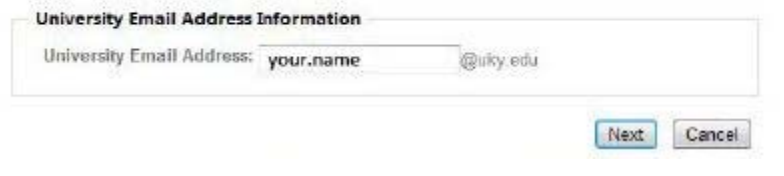

Step 6: After selecting your email address, the next page will give you the option to choose your email service. Your email service is UK Local Exchange. Do not select "Other mailbox." If you do not get the screen with UK Local Exchange as an option, STOP. Contact UKIT, tell them you are an incoming UKCD student and need to be on Exchange. You can reach the UKIT Help Desk at 859-218-4357.

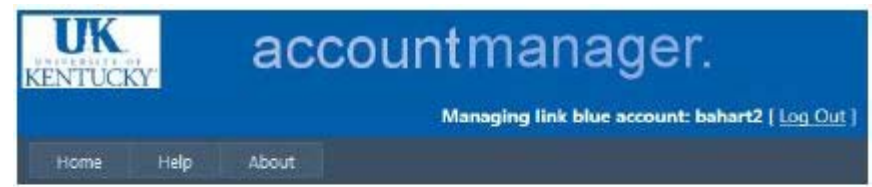

### Change University Email delivery location

Choose the mail system that will be used to send items addressed to the University Email Address (UEA). This account may have multiple Email addresses, but only one of them can receive mail addressed to the University Email Address (UEA).

The University hosts centrally provisioned Email services. Eligible services are show below. Click to select. This will deliver all email sent to the University Email Address the selected mailbox.

You may also choose to send mail to any other mail system.

To do this, select "Other mailbox" and then enter the Email address in the Deliver Mail To: and Verify Address: fields. New messages sent to the University Email Address will be sent to the new email delivery account.

To record the settings, click Submit Change. To keep the current setting, click Leave Unchanged.

All Email addressed to bahart2@uky.edu will be sent to the account bahart2@email.uky.edu listed below.

# **Email Delivery Location**

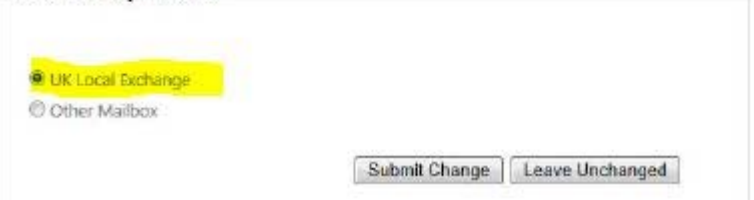

**Step 7:** The following screen provides you with an overview of the entire Account Manager setup. At this point you have the option to make changes to any areas previously covered in the setup process. If you are satisfied with all of the account settings, simply click "Finish" and wait for the information to finish processing. Do not refresh the page during this time or you will have to being the entire Account Manager setup again.

# accountmanager.

Managing link blue account: am2test\_17 [ Log Out ]

#### Home Help

IIK

**KENTUCKY** 

## Verify Your Settings

About

You have made the following changes for your account. If any of these are incorrect or if you would like to modify them, please do so now by using the 'Change" link for the appropriate. item. When everything is correct, click the "Finish" button.

## **Profile Settings**

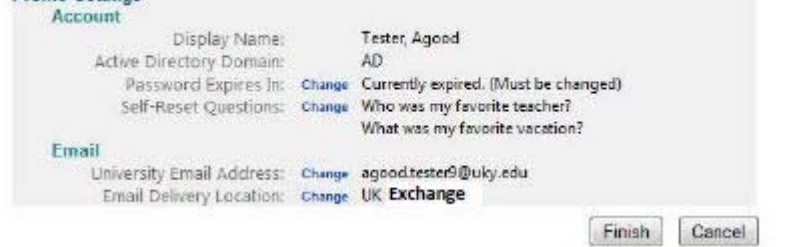

Step 8: After processing, you will receive this screen informing you of your account information once more. Now you have successfully completed the Account Manager Setup process and should have access to all your UK accounts and new email account through Exchange.

# IK accountmanager. **KENTUCKY** Managing link blue account: am2test\_17 [ Log Out ] Home Help About

Setup for the link blue account has been completed.

- A UK Exchange Account and mailbox was created.
- · The University Email Address (UEA) has been set to agood.tester9@uky.edu.
- . The password self-reset questions and answers have been saved.
- · The Password has been changed.

Step 9: For students with existing UK email accounts: Login to the account manager. Note: UKCD Student LinkBlue accounts are moved from the "AD" domain to "MC" domain - when logging into the Outlook Web Access, you will most likely need to include the "MC\" domain in front of your LinkBlue ID. Verify that "email delivery location" is set to UK Local Exchange System. If UK Local Exchange is not set as the delivery location, click "change." If you do not have "Exchange" as an option, you need to contact the helpdesk at 218-HELP and make them aware that you are an incoming UKCD student and do not have the option in the account manager. UKCD students must use Exchange for all internal communication.

Next, to prevent issues that have been known to occur with your University Email Address once your account moves domains, you must click "change" next to "University Email Address" - you should then see your University Email Address populated in a textbox - You should not change it, but click "Submit Change" so that the University Email Address will continue to work properly within the MC domain.

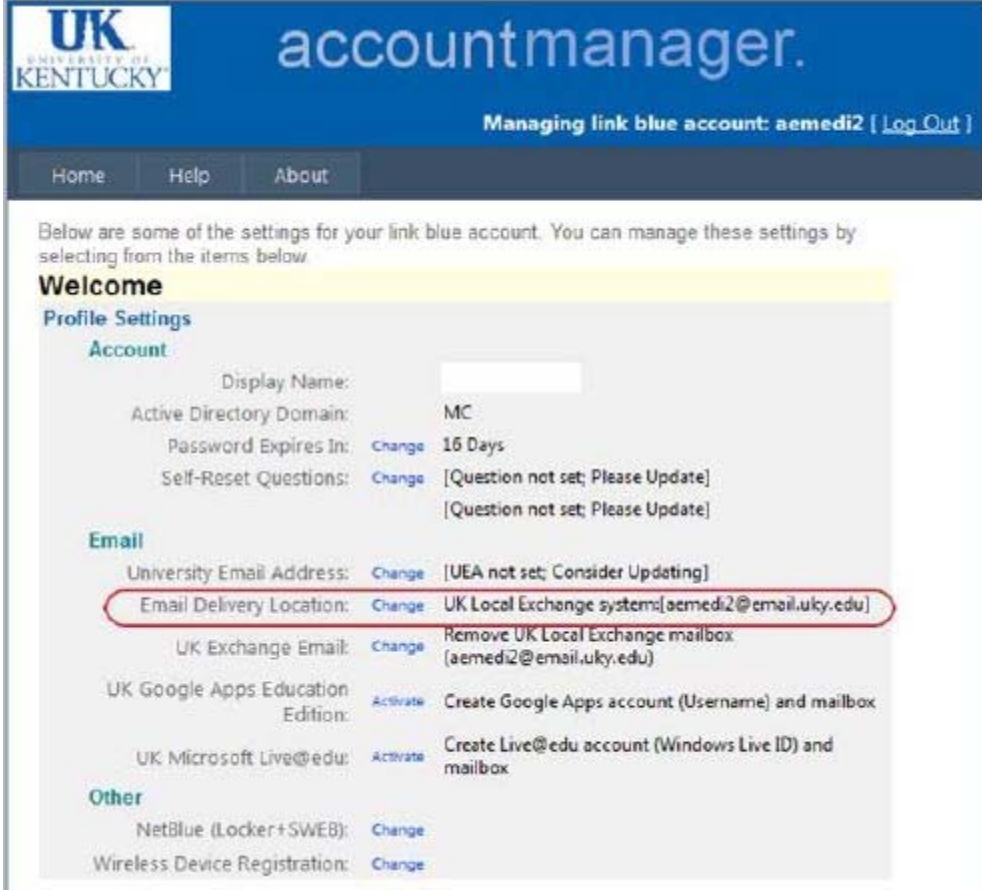

Step 10: Once you choose the UK Local Exchange as your option, click on "submit change" button.

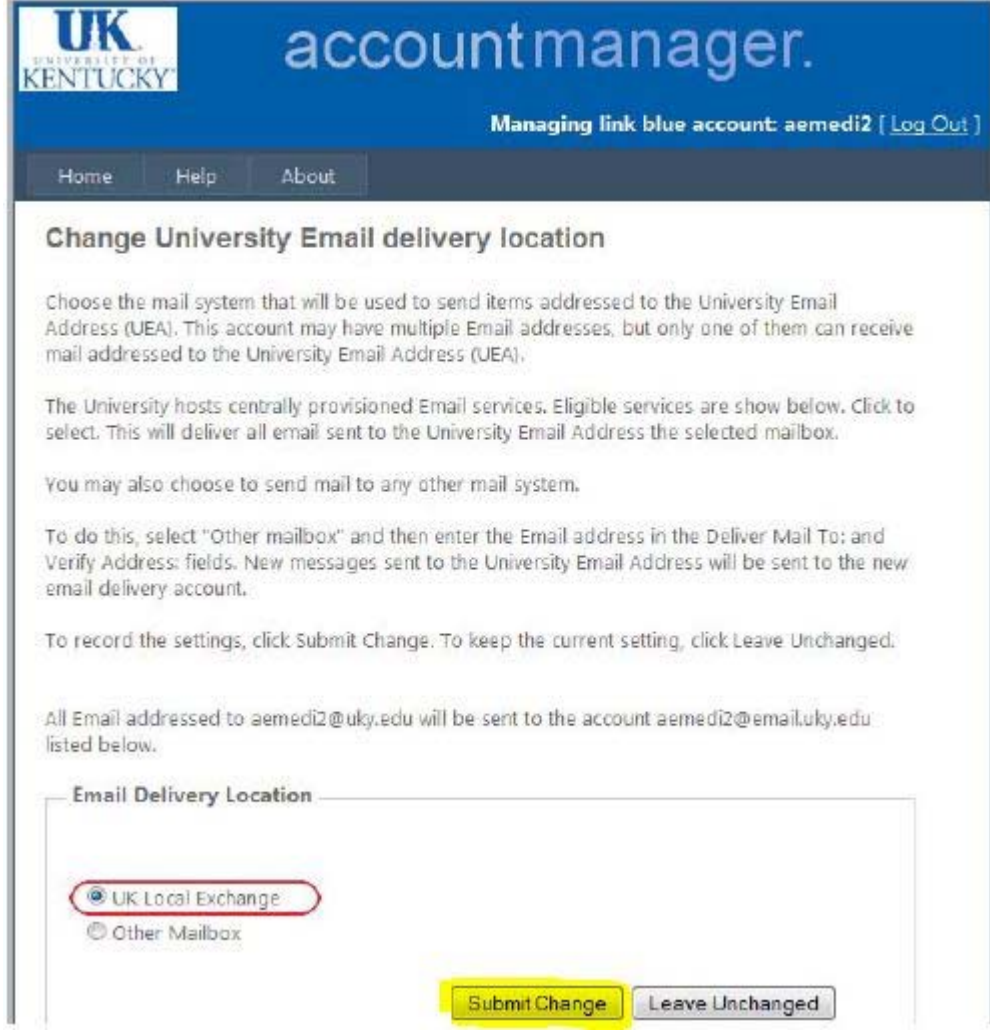

Step 11: At this point you have activated your Link Blue account and set Exchange as your default delivery location for email. You can now login to your Outlook Web Access to verify. Outlook web access requires that you prefix your link blue user name with the domain. All students should have the domain "MC".

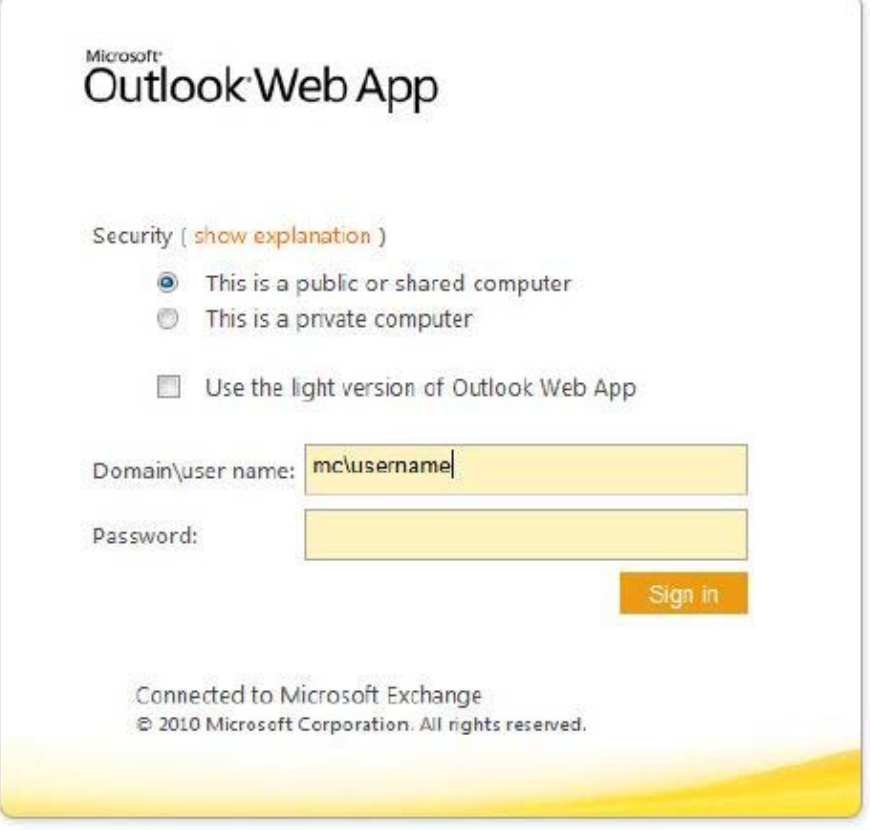

Step 12: Students who receive financial aid will receive all payments via direct deposit to a checking account. Whether or not you will receive any financial aid, ALL students MUST enter and maintain direct deposit information in MyUK. Log into MyUK. Go to MyInfo and then to Direct Deposit Info. The graphic below shows where you will find the numbers you need to enter in this screen.

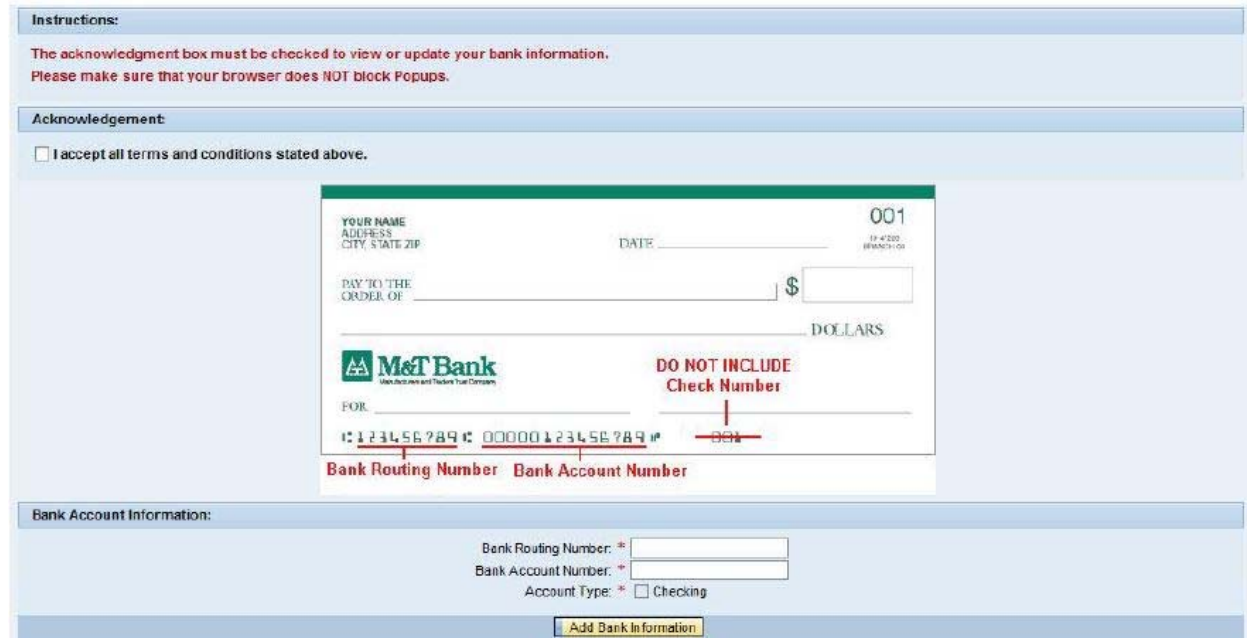